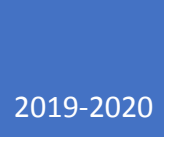

# GUIDE D'UTILISATION DU FORMULAIRE INFORMATISÉ DE REDDITION DE COMPTES – SOUTIEN À L'ACCOMPAGNEMENT

FORMULAIRE D'UTILISATION DE LA SUBVENTION

# **TABLE DES MATIÈRES**

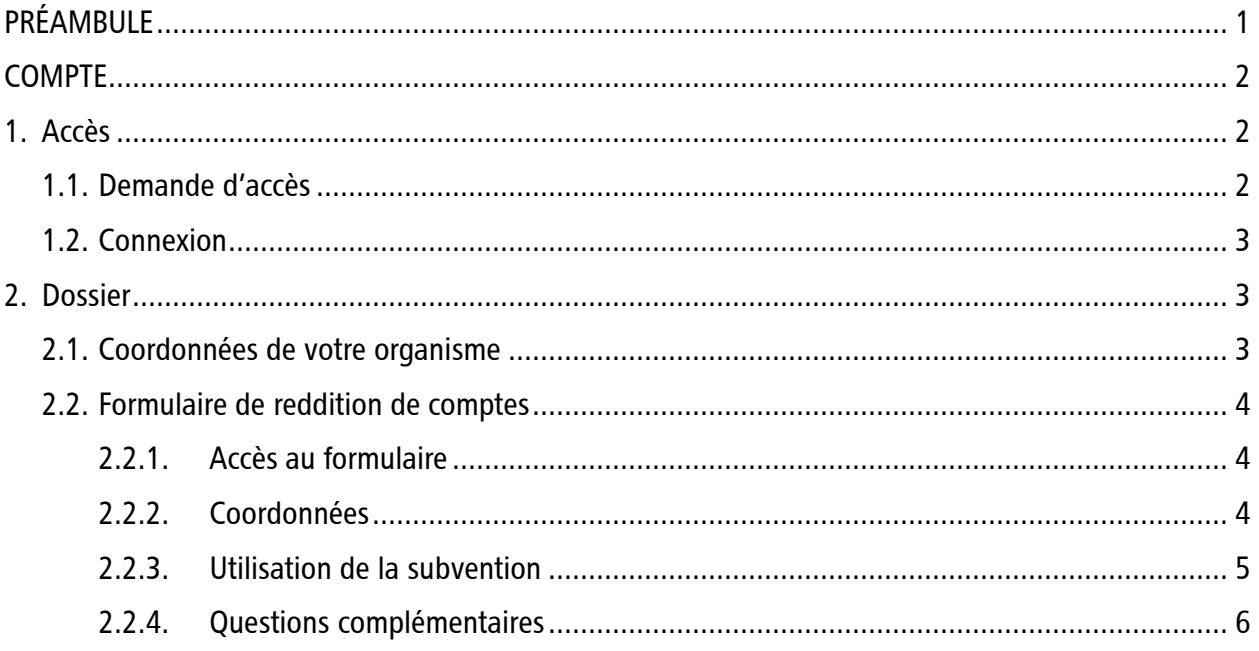

# <span id="page-2-0"></span>PRÉAMBULE

En premier lieu, la plateforme Sentinelle a été créée afin que les camps puissent procéder à un diagnostic de leur situation financière. Cet outil avait comme objectif de fournir une veille stratégique des camps du Québec aux directions des camps, à l'Association des Camps du Québec (ACQ), au Mouvement québécois des vacances familiales (MQVF) et au ministère de l'Éducation et de l'Enseignement supérieur (MEES).

Cette plateforme offre maintenant beaucoup plus, dont une section pour la gestion des subventions en accompagnement du Programme d'assistance financière des instances régionales responsables du loisir des personnes handicapées (PAFLPH). Il permet donc aux organismes bénéficiaires de remplir directement en ligne le formulaire « Rapport d'utilisation de la subvention ».

Soulignons qu'un projet visant à refaire tout le visuel du site est en cours afin de répondre davantage à l'offre réelle de la plateforme. Présentement, il s'agit toujours de l'ancien visuel destiné aux camps, mais la section « Accompagnement en loisir des personnes handicapées » est tout de même fonctionnelle.

## <span id="page-3-0"></span>**COMPTE**

## <span id="page-3-1"></span>1. Accès

#### <span id="page-3-2"></span>1.1. Demande d'accès

Afin d'accéder à votre formulaire de reddition de comptes pour la subvention en accompagnement du PAFLPH, vous devez tout d'abord vous diriger vers le site Web : [https://notyss.com/sentinellecamps/.](https://notyss.com/sentinellecamps/)

Lors de votre première visite sur le site, vous devez y faire une demande d'accès pour obtenir votre code d'utilisateur et votre mot de passe. Cliquez sur « Demande d'accès ».

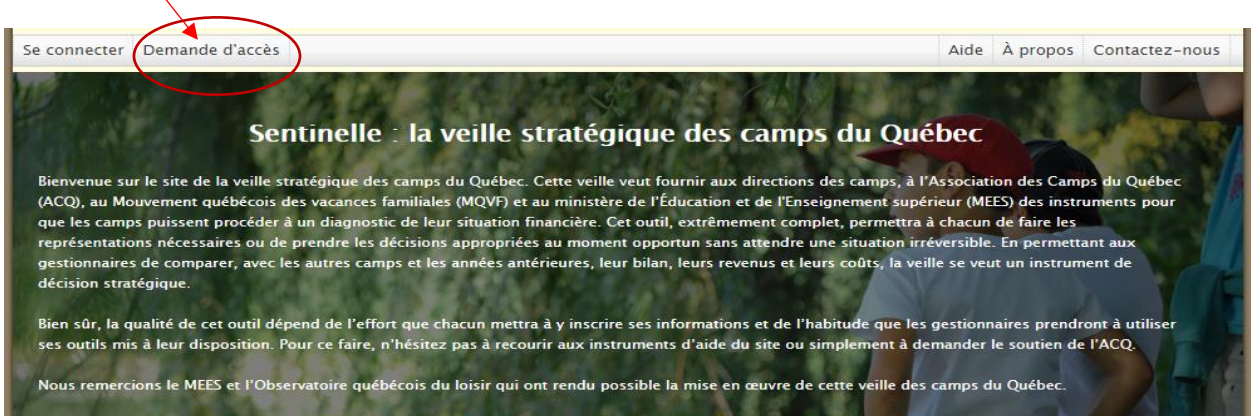

- 1) Cliquez sur PAFLPH.
- 2) Sélectionnez votre organisme dans le menu déroulant « PAFLPH ».
- 3) Complétez l'information.
- 4) Recevez vos accès par courriel.

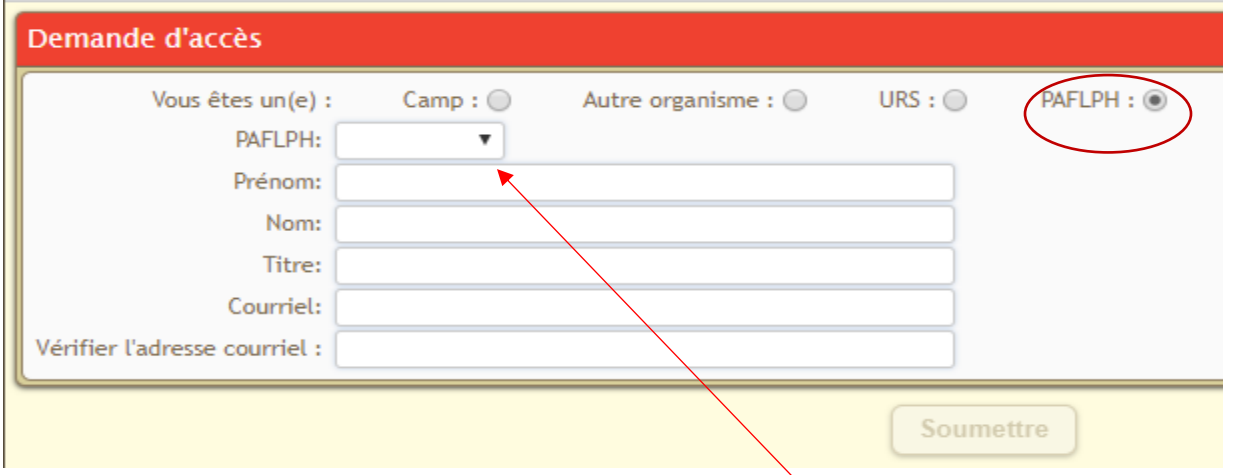

Votre organisme devrait apparaître dans le menu déroulant du PAFLPH. En cas de problème, veuillez contacter votre [instance régionale responsable du loisir des personnes handicapées](http://www.education.gouv.qc.ca/contenus-communs/sante-et-sport/aide-financiere/programme-dassistance-financiere-aux-instances-regionales-responsables-du-loisir-des-personnes-handicapees-paflph/aide-financiere/) (IRLPH). Assurez-vous que l'IRLPH a bien soumis votre recommandation en cliquant sur « Soumettre » dans le formulaire de recommandation de votre organisme.

## <span id="page-4-0"></span>1.2. Connexion

Vous pourrez ensuite vous connecter à votre compte. Vos accès vous auront été envoyés par courriel (voir procédure de demande d'accès à 1.1).

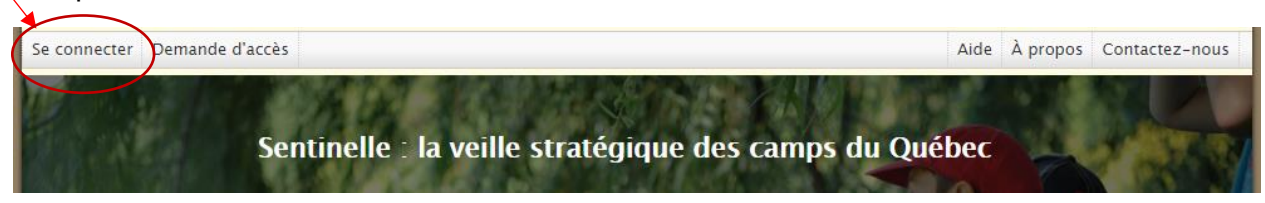

 $\bigwedge$ 

#### Inscrivez votre nom d'usager ainsi que votre mot de passe.

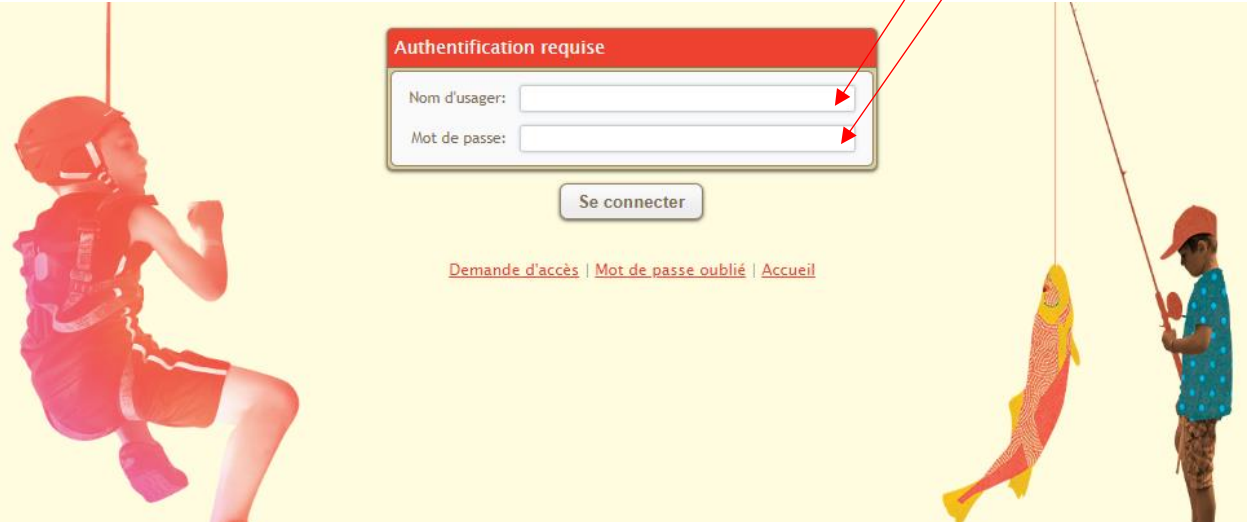

En cas de perte de votre nom d'usager, veuillez communiquer avec [support@notyss.com.](mailto:support@notyss.com)

#### <span id="page-4-1"></span>2. Dossier

## <span id="page-4-2"></span>2.1. Coordonnées de votre organisme

Dès le premier branchement sur votre compte, veuillez remplir les coordonnées de votre organisme dans l'onglet « Mon dossier ».

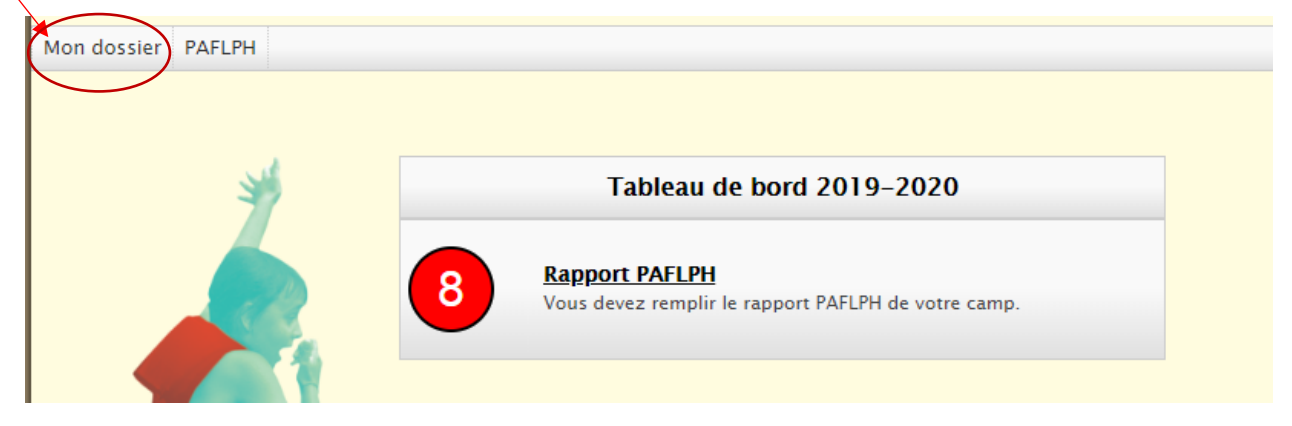

N'oubliez pas de faire la mise en jour, au besoin, en retournant dans l'onglet « Mon dossier ».

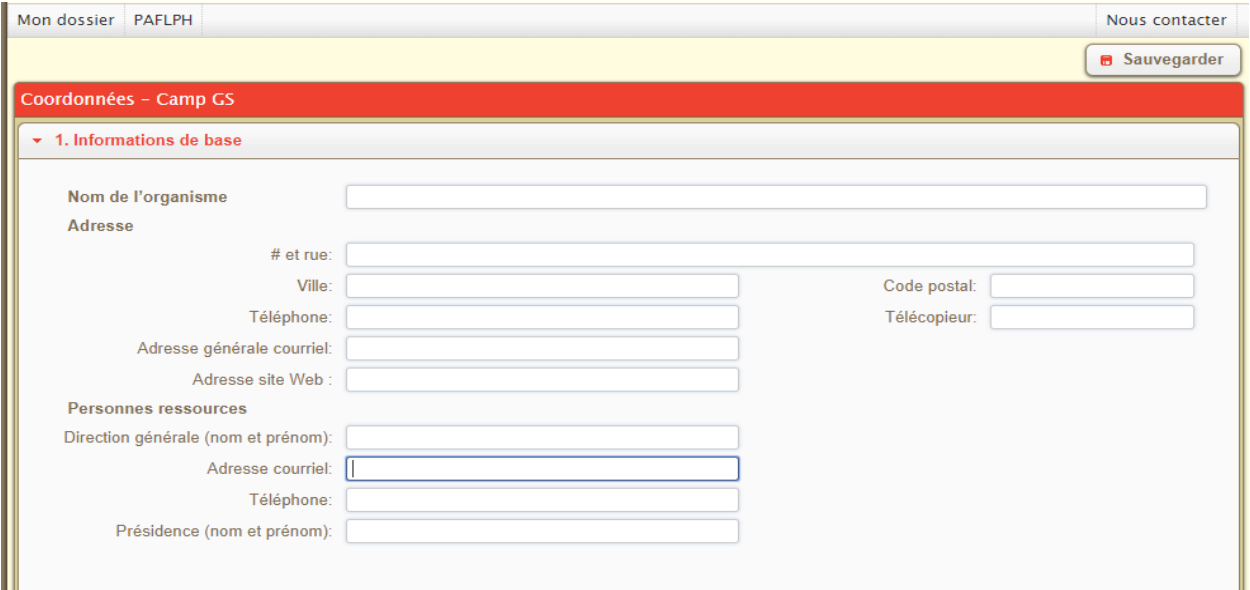

#### <span id="page-5-1"></span><span id="page-5-0"></span>2.2. Formulaire de reddition de comptes

#### 2.2.1. Accès au formulaire

Veuillez remplir le formulaire d'utilisation de la subvention directement en ligne. Pour y avoir accès, cliquez sur l'onglet « PAFLPH ».

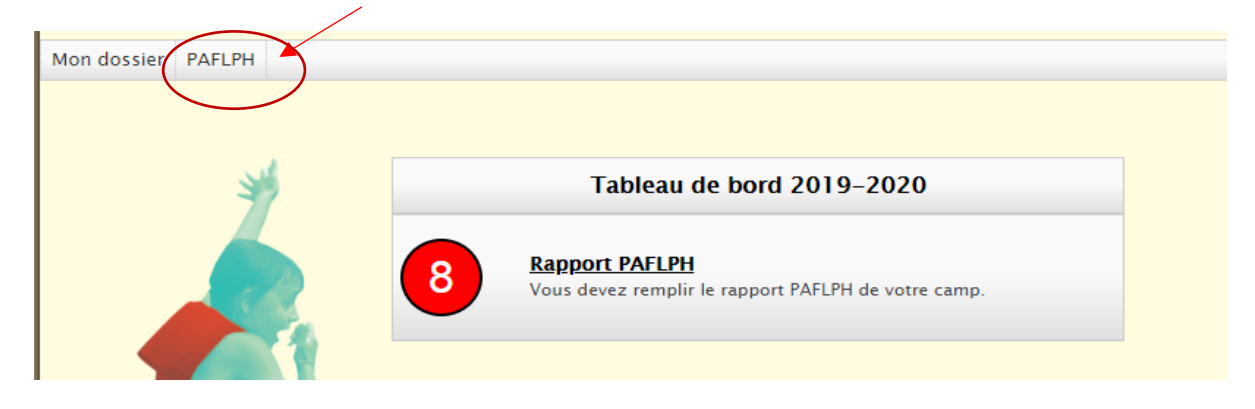

#### <span id="page-5-2"></span>2.2.2. Coordonnées

Les coordonnées de votre organisme dans le formulaire sont avec la section « Mon dossier ». Faire les modifications au besoin.

#### <span id="page-6-0"></span>2.2.3. Utilisation de la subvention

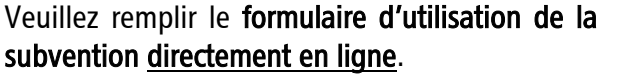

Le tout sera comptabilisé automatiquement dans la base de données de l'instance régionale responsable du loisir des personnes handicapées de votre région.

#### 2. Utilisation de la subvention

2.1 Projet réalisé

2.1.1 Type de projet réalisé avec cette aide financière

- Camp de jour
- O Physiquement actif (excluant les camps de jour)
- ◯ Ni l'un ni l'autre

2.1.2 Principal type de loisir réalisé lors de ce projet

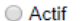

- $\bigcirc$  Culturel
- O Plein air
- $\bigcirc$  Socioéducatif
- ◯ Touristique
- in Line  $\sim$  Associated

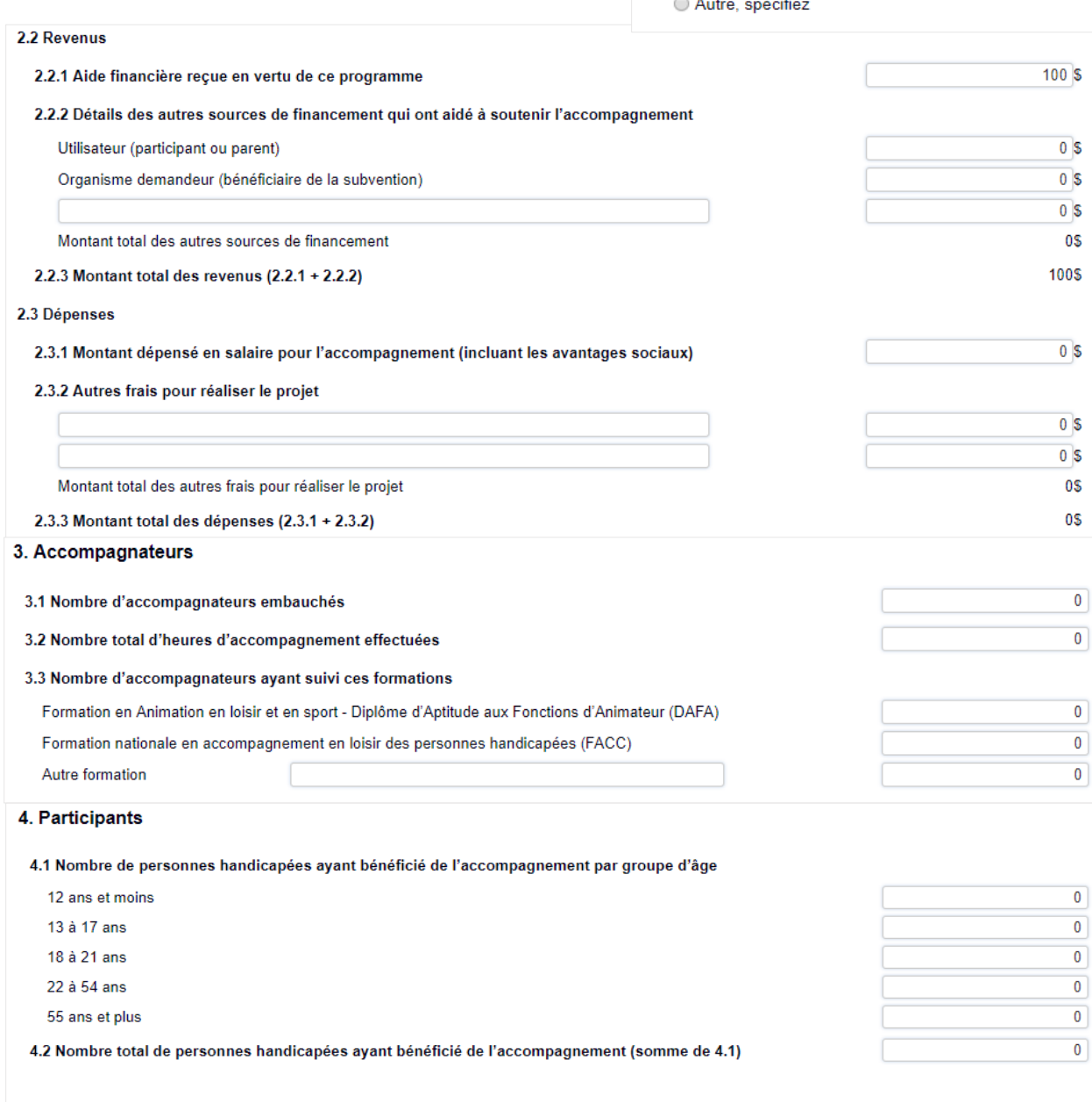

#### 2.2.4. Questions complémentaires

<span id="page-7-0"></span>Quelques questions complémentaires sont présentes dans le formulaire afin de faire un portrait des organismes bénéficiaires concernant :

- leur affiliation;
- leur adhésion au Cadre de référence pour les camps de jour municipaux (AQLM);
- leur adhésion au Guide de référence « [Vers une intégration réussie dans les camps de jour](https://www.aqlph.qc.ca/app/uploads/2018/03/guide-de-reference-vers-une-integration-reussie.pdf) »;
- les formations offertes à leurs employés.

#### N'hésitez pas à consulter les hyperliens. Ils y sont afin d'outiller les organismes.

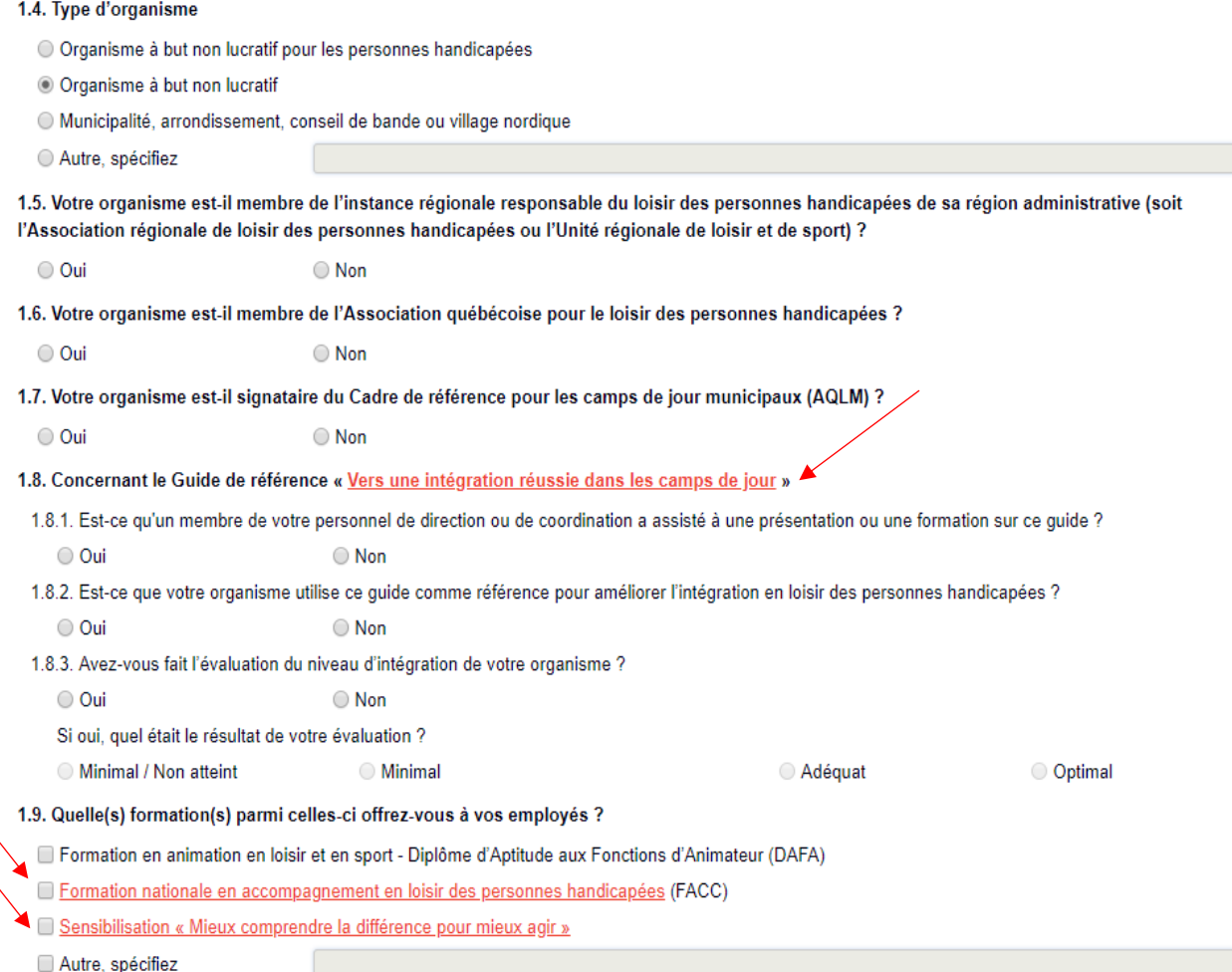